# **MyGym – Tutoriel de prise en main**

### **1 Gestion des membres en ligne**

Allez dans la section des membres au moyen de la barre latérale. Sur une tablette ou un smartphone, il faut se servir de l'icône d'affichage du menu latéral tout en haut de la page.

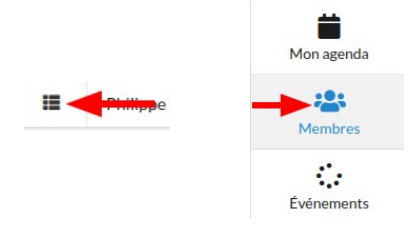

#### **1.1 Ajouter un membre**

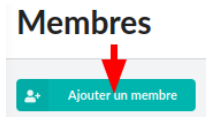

- 1. Utilisez un nom différent du vôtre pour éviter les confusions –, mais utilisez votre adresse électronique personnelle pour ce nouveau membre. Ainsi vous recevrez les courriels que votre nouveau membre va recevoir dans les étapes suivantes.
- 2. Donnez-lui le rôle de « gymnaste » et assignez-lui l'étiquette « Discipline gymnastique aux agrès » puis cliquez sur « Enregistrer » :

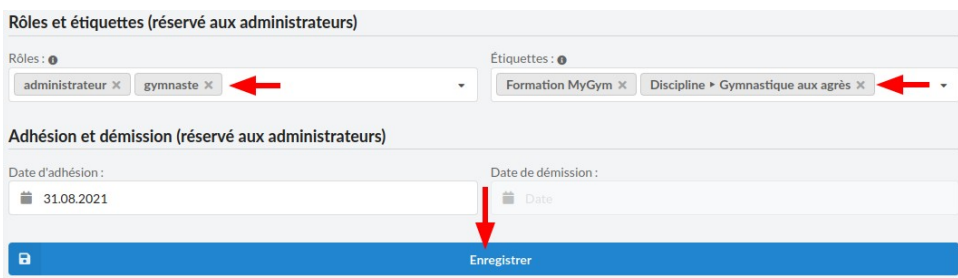

#### **1.2 Différentes listes des membres et utilisateurs**

1. Allez sur la page des membres et observez les différentes listes disponibles sous les différents onglets

**L'onglet « Modifications des membres » permet de consulter l'historique de mise à jour des coordonnées et autres informations relatives à vos membres. Cela permet d'identifier les reports éventuels à opérer si vous devez gérer une liste de membres dans un système externe (registre de votre fédération sportive ou autre).**

2. Exportez la liste des membres à l'aide du bouton « Exporter les membres détaillés filtrés » :

**Le résultat de l'export tient compte du filtre en cours sur cette page. Ainsi vous pouvez utiliser le formulaire de recherche au-dessus de la liste des membres pour restreindre le contenu de l'export. Selon l'onglet actif lorsque vous réalisez l'export, le fichier produit contiendra plus ou moins d'informations concernant chaque membre. Par exemple, depuis la vue détaillée des membres, vous obtiendrez toutes les informations personnelles, ce qui n'est pas le cas depuis la vue des membres actifs.**

#### **1.3 Désactivez un membre**

Désactivez n'importe quel membre, mais pas une personne avec le rôle « administrateur »:

- 1. Allez sur la page des membres.
- 2. Accédez au profil du membre à désactiver en cliquant sur le symbole fiche de contact dans la première colonne.
- 3. Désactivez ce membre à l'aide du bouton du même nom :

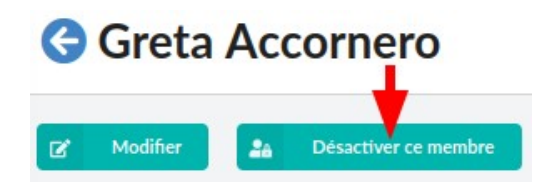

**Lorsqu'un membre démissionne, il ne doit pas être effacé du système, mais simplement désactivé. Le fait de désactiver un membre au lieu de l'effacer permet de conserver l'historique de ses inscriptions et de ses notifications. Cela évite de devoir détruire des inscriptions à des concours auxquels le membre a bel et bien participé, etc.**

#### **1.4 Modifier les rôles et les étiquettes d'un membre**

Ajoutez-vous le rôle de « moniteur » et l'étiquette « Discipline - gymnastique aux agrès » :

- 1. Aller sur la page « Mon profil ».
- 2. Ajoutez-vous le rôle de « moniteur » au bas du formulaire ainsi que l'étiquette « Discipline gymnastique aux agrès » et cliquez sur « Enregistrer ». Vous devriez à présent voir le rôle de « moniteur » affiché au-dessus du formulaire avec vos coordonnées.

## **2 Gérer les inscriptions à la prochaine rencontre agrès**

#### **2.1 Créer un événement**

Depuis le menu des événements, dans la rubrique compétitions, cliquez sur le bouton « Ajouter compétition ». Vous serez redirigé vers le formulaire de création de votre compétition.

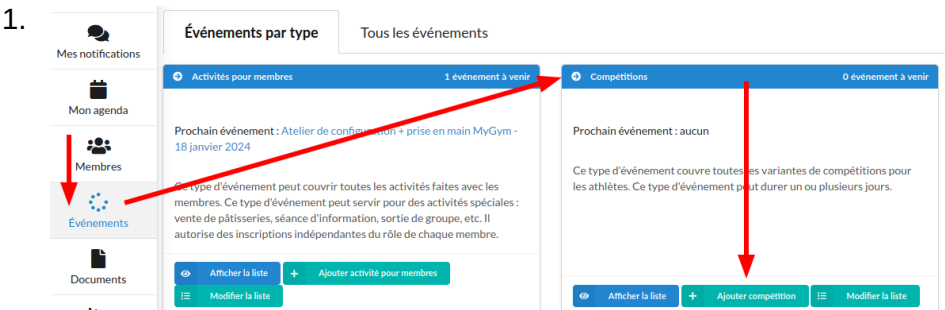

2. Il n'y a qu'une seule configuration pour vos compétitions (pas de distinction entre discipline sur cette plateforme d'exercice). Vous pouvez soit créer votre propre configuration pour les compétition dévolues à la

#### Compétition

Ce type d'événement couvre toutes les variantes de compétitions pour les athlètes. Ce type d'événement peut durer un ou p Compétition Besoin d'une autre configuration ? nétitio Cliquez sur le bouton ci-dessous pour modifier une configuration existante ou en ajouter une nouvelle.  $\bullet$ ΓŻ, Modifier ou créer une configuration Sélectionner compétition

gymnastique aux agrès, ou simplement sélectionner le choix existant.

3. Nous n'avons pas besoin de lier hiérarchiquement des événements pour cet exemple, laissez le champ « Événement parent » vide et cliquez sur « Suivant ».

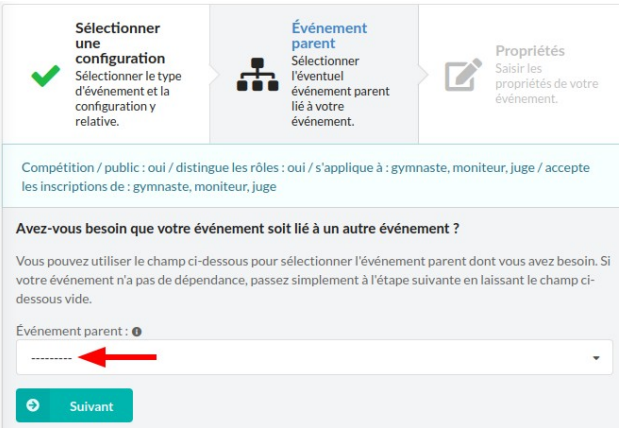

- 4. Saisissez alors un nom pour votre compétition **en vérifiant bien qu'il contient votre nom**, ceci pour que chaque utilisateur reconnaisse l'événement qu'il a créé.
- 5. Choisissez une date, un lieu et, surtout, **choisissez la discipline « gymnastique aux agrès » dans les étiquettes**.

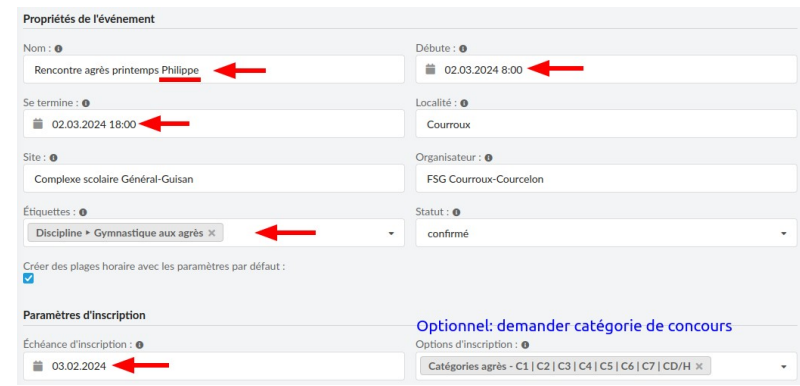

**Si vous sélectionnez une ou des étiquettes pour votre événement, seuls les membres avec l'une de ces étiquettes pourront y participer. Si vous ne voulez pas que tous les membres du club puissent s'inscrire, il faut limiter au groupe de membres ou à la discipline concerné via les étiquettes.**

6. **Saisissez une échéance d'inscription** (dans le futur), car sans cette échéance l'événement n'acceptera pas d'inscription de la part de vos membres.

**Vous pouvez indiquer des options d'inscription, par exemple pour demander aux gymnastes dans quelle catégorie ils souhaitent concourir.**

7. Valider la création de l'événement en cliquant sur « Enregistrer et aller à l'événement créé ».

**Les autres boutons pour enregistrer une nouvel événement permettent d'enchaîner la création de plusieurs événements, similaires ou non, plus rapidement.**

#### **2.2 Inviter les gymnastes, juges et moniteurs à s'inscrire**

1. Invitez vos gymnastes, juges, moniteurs à s'inscrire avec le bouton « Inviter à s'inscrire », puis en confirmant l'envoi aux destinataires proposés.

**Avant d'envoyer le message de rappel, vous êtes redirigé vers une page qui vous permet de vérifier les destinataires de votre message.**

2. Si vous le pouvez, vérifiez sur votre smartphone ou votre ordinateur que vous avez reçu un courriel à l'adresse avec laquelle vous vous êtes inscrit à cette session de prise en main et un à l'adresse électronique renseignée pour le membre créé à l'exercice n°1 (potentiellement la même adresse) :

**Le courriel vous a été adressé car vous avez le rôle de de moniteur et l'étiquette « Discipline - gymnastique aux agrès » dans votre club (cf. exercice 1).**

**Le courriel contient plusieurs liens qui vous permettent de consulter votre site MyGym, y compris un lien pour vous inscrire personnellement.**

**Tous vos gymnastes reçoivent ce courriel personnalisé. À partir de ce courriel, il leur suffit de deux clics pour pouvoir confirmer ou infirmer leur participation. Vous devriez avoir reçu un exemple via le membre créé avec votre adresse électronique personnelle à l'exercice 1.**

- 3. Sur la page de détail de la rencontre, allez dans l'onglet « Notifications » (en dessous de la barre de titre) et vérifiez qu'un nouveau message est apparu ; son contenu est identique à celui que vous avez reçu par courriel. Chaque membre voit la version du message qui lui est propre : adressée à son nom, avec son lien personnel pour l'inscription en ligne.
- 4. Allez sur la page d'accueil de *MyGym* et vérifiez que la section « Mes dernières notifications » montre bien le message d'invitation. Idem en allant sur la page des notifications.

**Si vous participez à un atelier de formation, demandez à l'animateur de simuler des inscriptions à cet événement pour votre club. Sinon, saisissez manuellement quelques inscriptions de gymnastes, moniteurs et juges.**

- 5. Sur la page de détail de la rencontre, allez dans l'onglet « Inscriptions » (en dessous de la barre de titre) et vérifiez que des inscriptions sont affichées.
- 6. Sur la page de détail de la rencontre, inscrivez manuellement quelques gymnastes (nous imaginons ici que certains vous ont confirmé leur participation oralement pendant l'entraînement).
- 7. Allez dans l'onglet « Disponibilités » pour consulter les disponibilités de vos juges et moniteurs.
- 8. Exportez la liste des juges et celle des gymnastes. Vous pourrez transmettre ces documents à l'organisateur du concours pour inscrire vos gymnastes et juges. Au besoin, vous pourrez faire un simple copier & coller dans les formulaires d'inscription officiels.

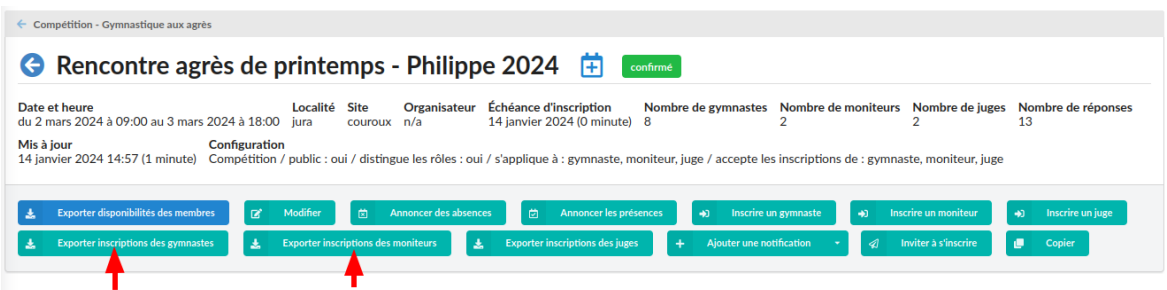

**Vous devrez probablement relancer vos membres pour obtenir les réponses de l'ensemble des membres concernés par cet compétition. Cette problématique fait l'objet d'un exercice dédié plus loin dans ce tutoriel.**

#### **2.3 Communiquer l'horaire de la rencontre aux gymnastes**

- 1. Utilisez le modèle de notification en cliquant sur la petite flèche à droite du bouton « Ajouter une notification », choisissez le modèle « Horaire de compétition pour gymnastes ».
- 2. Utilisez le champ « Pièce jointe » en dessous des filtres de destinataires, pour joindre le l'horaire de la rencontre si vous avez un exemple d'horaire, sinon laissez vide ce champ :

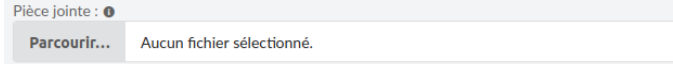

- 3. Cliquez sur le bouton « Enregistrer la nouvelle notification et l'envoyer » au bas du formulaire de création de la notification.
- 4. Sur la page d'aperçu et envoi, vérifiez le contenu de votre message et, si tout est en ordre, cliquez sur « Envoyez à tous les destinataires ».
- 5. Validez l'envoi.

### **3 Organiser le planning pour une vente de pâtisseries**

#### **3.1 Créer un nouvel événement**

- 1. Créez un nouvel événement de type « Organisation d'un événement »
- 2. Sélectionnez la configuration « Tâche avec planning » disponible pour le type d'événement « Organisation d'un événement ».
- 3. Pas d'événement parent requis. Vous devez laisser ce champ vide et cliquer sur « Suivant ».
- 4. Saisissez alors un nom pour votre vente **en vérifiant bien qu'il contient votre nom**, ceci pour que chaque utilisateur reconnaisse l'événement qu'il a créé.
- 5. Saisissez une échéance d'inscription (dans le futur), car sans cette échéance l'événement n'acceptera pas d'inscription de la part de vos membres.
- 6. Validez la création de votre vente de pâtisseries avec le bouton « Enregistrer et aller à l'événement créé ».

#### **3.2 Gérer les plages horaire**

- 1. Sur la page de détail de la vente de pâtisseries, cliquez sur « Créer des plages horaire » :
- 2. Dans l'onglet « Plages horaire continues », indiquez des plages horaires à associer à l'événement, par exemple début à 9h00, fin à 15h00, durée 1h35 avec recoupement de 5 minutes.
- 3. Validez la création des plages horaires. Les plages horaire éventuellement crées par défaut sont remplacées selon votre nouveau paramétrage. Les plages horaire apparaissent dans l'onglet « Disponibilités » du détail de l'événement.

**En cas d'erreur, créez simplement de nouvelles plages. Les anciennes plages sont effacées pour laisser place à votre nouvelle configuration de plages horaires.**

#### **3.3 Inviter les membres à s'inscrire**

- 1. Retournez à la page de détail de la vente de pâtisseries avec la flèche bleue à gauche du titre de l'événement.
- 2. Invitez vos gymnastes, juges, moniteurs à s'inscrire avec le bouton « Inviter à s'inscrire », puis en confirmant l'envoi aux destinataires proposés.
- 3. Si vous le pouvez, vérifiez sur votre smartphone que vous avez reçu un courriel à l'adresse avec laquelle vous vous êtes inscrit à cette session d'exercice.
- 4. Sur la page de détail de la vente de pâtisseries, allez dans l'onglet « Notifications » (en dessous de la barre de titre) et vérifiez qu'un nouveau message est apparu, son contenu est identique à celui que vous avez reçu par courriel.

**Si vous participez à un atelier de formation, demandez à l'animateur de simuler des inscriptions à cet événement pour votre club. Sinon, saisissez manuellement quelques inscriptions de membres.**

### **4 Relancer les membres pour l'inscription à votre vente de pâtisseries**

Première façon, la plus simple et la plus rapide :

- 1. Allez sur la page de détail de la vente de pâtisseries, allez dans l'onglet « Notifications » (en dessous de la barre de titre).
- 2. En bas de l'aperçu de la notification d'invitation à s'inscrire à la vente de pâtisseries, cliquez sur le bouton « Envoyer à nouveau à tous les destinataires ». Si le bouton n'est pas visible c'est que tout le monde à déjà répondu à l'invitation à s'inscrire.

**Les messages d'invitation générés automatiquement par la plateforme filtrent les destinataires sur le statut d'inscription « non inscrit (n'a pas répondu) ». Cela permet de n'envoyer les relances qu'aux membres n'ayant pas encore répondu pour l'inscription à l'événement en question.**

3. Valider l'envoi du nouveau message.

Envoyer une nouvelle fois un message d'invitation à un événement, comme expliqué ci-dessus, est la solution la plus rapide pour lancer un rappel à vos membres. Toutefois, si vous aviez écrit un long message avec de nombreuses informations, vous souhaiterez peut-être utiliser un message de rappel plus bref, où le lien d'inscription apparaît de façon plus proéminente. *MyGym* propose un modèle de message pour les relances aux membres non inscrits. Voici comment l'utiliser.

- 1. Depuis la page de détail de l'événement, utilisez le menu déroulant du bouton en pressant sur la petite flèche à droite, comme illustré cicontre et sélectionnez le modèle « Rappel pour l'inscription ».
- 2. Cliquez sur le bouton « Enregistrer la nouvelle notification et l'envoyer » au bas du formulaire de création de la notification.
- 3. Sur la page d'aperçu et envoi, vérifiez le contenu de votre message et, si tout est en ordre, cliquez sur « Envoyez à tous les destinataires ».
- 4. Validez l'envoi.

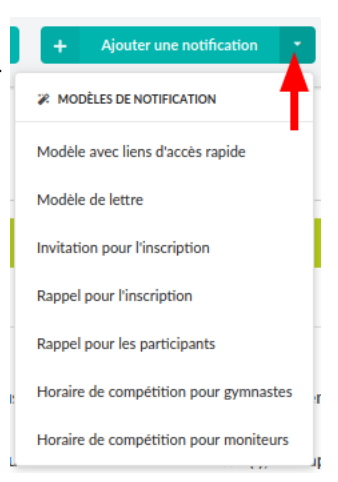

### **5 Communiquer le planning de votre vente de pâtisseries**

Vous avez relancé vos membres et avez les bénévoles nécessaires à la tenue de votre stand de pâtisseries. Prochaine étape : communiquer le planning.

### **5.1 Générer le planning**

Sur la page de détail de la vente de pâtisseries, allez dans l'onglet « Disponibilités » et utilisez le formulaire d'exportation :

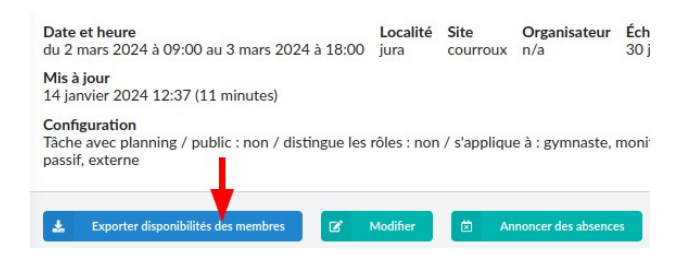

- 1. Indiquez le nombre maximum de tournus qu'un membre peut avoir à faire.
- 2. Indiquez le nombre max de personnes pour un créneau horaire.

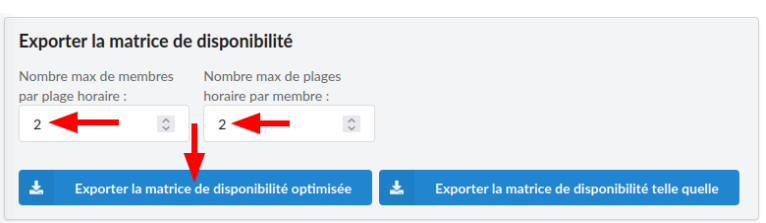

- 3. Exportez la matrice des disponibilités en version optimisée pour obtenir un planning prêt à l'emploi. L'envoi du planning est traité dans l'une des prochaines étapes.
- 4. Ouvrez le fichier Excel produit et formatez le contenu selon vos goûts.

**Afin, de faciliter l'accès à son contenu pour vos membres, il est recommandé d'exporter le contenu du fichier au format PDF une fois la mise en forme terminée. Ainsi, les membres qui n'ont pas accès à Excel peuvent tout de même consulter sont contenu.**

#### **5.2 Envoi du planning**

- 1. Sur la page de détail de la vente de pâtisseries, cliquez sur le menu déroulant du bouton « Ajouter une notification» en pressant sur la petite flèche à droite, comme illustré ci-contre:
- 2. Pour cet exercice, sélectionnez le modèle « Modèle avec liens d'accès rapide ».
- 3. Vous avez le squelette de votre message avec le nom du destinataire, des salutations, une signature et des liens qui permettent aux destinataires du message d'accéder rapidement à diverses pages de la plateformes liées à votre événement. Il vous suffit de compléter le corps du message, soit la partie entre chevrons *<...>*.

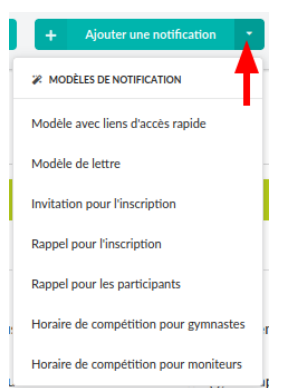

- 4. Pour vérifier le rendu de votre message et notamment le rendu des différentes balises utilisées, cliquez sur le bouton afficher l'aperçu en haut à droite de la zone d'édition de la notification : Afficher l'aperçu
- 5. Ajustez le filtre des destinataires pour communiquer uniquement aux personnes inscrites et présentes à la vente de pâtisseries. Utilisez le filtre sur le statut d'inscription et sélectionnez « participant (a répondu et participe) ».
- 6. Utilisez le champ « Pièce jointe » en dessous des filtres de destinataires, pour joindre votre planning créer à l'étape ci-dessus : Pièce jointe : o

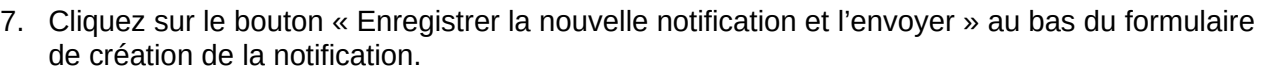

Parcourir... Aucun fichier sélectionné.

- 8. Sur la page d'aperçu et envoi, vérifiez le contenu de votre message et, si tout est en ordre, cliquez sur « Envoyez à tous les destinataires ».
- 9. Validez l'envoi.

### **6 Communiquer des informations complémentaires pour votre vente de pâtisseries**

Vous avez déjà envoyé le planning pour votre vente de pâtisseries, mais devez communiquer des informations additionnelles sur le matériel à disposition, la nécessiter d'étiqueter les affaires personnelles ou encore les consignes obligatoires pour la vaisselle réutilisable ? Voici comment faire.

- 1. Allez sur la page de détail de la vente de pâtisseries, allez dans l'onglet « Notifications » (en dessous de la barre de titre).
- 2. Dans l'entête de l'aperçu de la notification du planning aux participants, cliquez sur le bouton « Répondre avec la notification » :  $\mathbb{Z}$

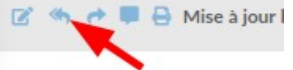

3. Remplissez votre message de relance personnalisé au-dessus du précédent message d'invitation :

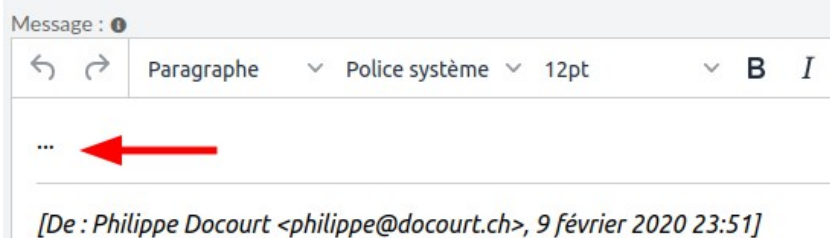

- 4. Vous pouvez vous inspirer des différentes balises du message original (soit les éléments entre accolades : *{{…}}* et *{%...%}*) pour personnaliser le message pour chaque destinataire ou insérer du contenu dynamique.
- 5. Pour vérifier le rendu de votre message et notamment le rendu des différentes balises utilisées, cliquez sur le bouton afficher l'aperçu en haut à droite de la zone d'édition de la notification : Afficher l'apercu

**Vous pouvez utiliser le bouton « Afficher l'aide » en haut à droite de la zone d'édition de la notification pour afficher l'aide en ligne pour la création de messages dynamiques et personnalisés.**

6. N'oubliez pas d'ajuster le filtre des destinataire selon vos besoins. Pour communiquer uniquement aux personnes inscrites et présentes à la vente de pâtisseries, utilisez le filtre sur le statut d'inscription et sélectionnez « participant (a répondu et participe) ».

**Si vous avez utilisé le modèle de message de la plateforme pour l'envoi du planning, tel que décrit dans l'exercice précédent, ce filtre sera déjà présélectionné.**

- 7. Cliquez sur le bouton « Enregistrer la nouvelle notification et l'envoyer » au bas du formulaire de création de la notification.
- 8. Sur la page d'aperçu et envoi, vérifiez le contenu de votre message et, si tout est en ordre, cliquez sur « Envoyez à tous les destinataires ».
- 9. Validez l'envoi.